## 〈スマートフォンご利用権限・設定方法〉

マスターユーザまたは管理者ユーザがきらぼしビジネスネットへパソコンでログインのうえ、以下の設定を行ってくだ さい。

(1) 「管理] メニューの「利用者管理] ボタンをクリックしてください。

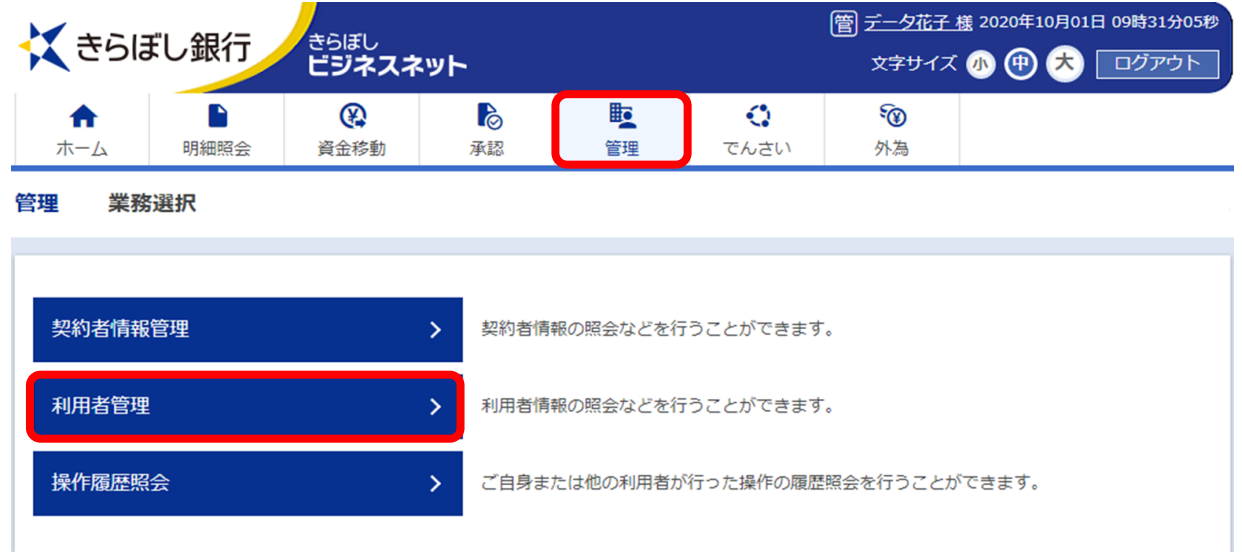

## ②「取引選択」画面が表示されますので、[利用者情報の管理]ボタンをクリックしてください。

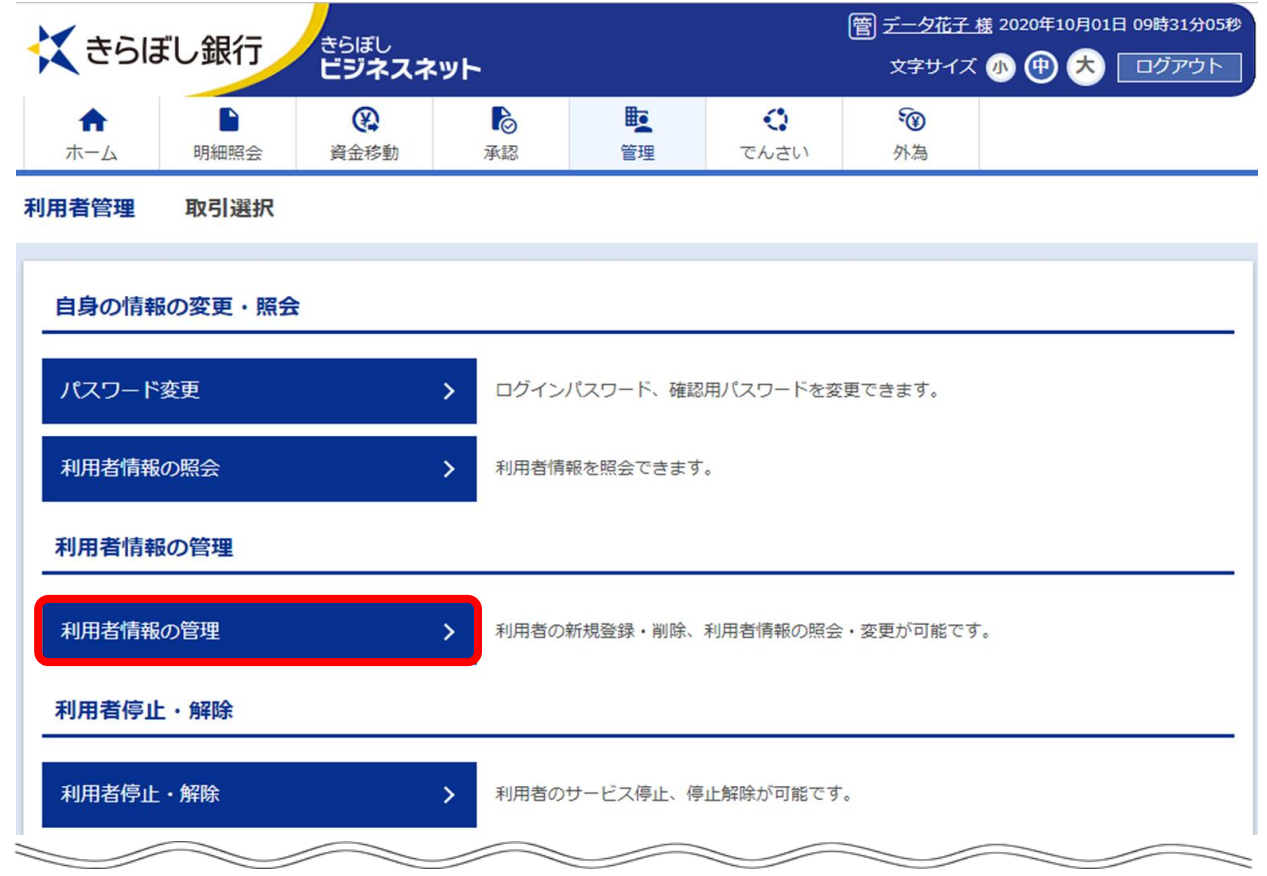

3「利用者情報の管理」画面が表示されますので、変更するユーザを選択し、[変更]ボタンをクリックしてください。

![](_page_1_Figure_1.jpeg)

## 利用者の削除/利用者情報の変更・照会

利用者の削除を行う場合は、対象の利用者を選択のうえ、「削除」ボタンを押してください。<br>利用者情報の変更を行う場合は、対象の利用者を選択のうえ、「変更」ボタンを押してください。<br>利用者情報の照会を行う場合は、対象の利用者を選択のうえ、「照会」ボタンを押してください。

![](_page_1_Picture_40.jpeg)

④「利用者変更[基本情報]」画面が表示されますので、「利用者基本情報」の「スマートフォン」で「利用する」を選択 し、[次へ]ボタンをクリックしてください。

![](_page_1_Picture_41.jpeg)

⑤「利用者変更[権限]」画面が表示されますので、内容をご確認のうえ[次へ]ボタンをクリックしてください。

![](_page_2_Picture_17.jpeg)

⑥「利用者変更[口座]」画面が表示されますので、内容をご確認のうえ[変更]ボタンをクリックしてください。

![](_page_2_Picture_18.jpeg)

⑦「利用者登録確認」画面が表示されますので、内容をご確認のうえ、認証情報を入力し、[実行]ボタンをクリック してください。

![](_page_2_Picture_19.jpeg)

⑧「利用者登録結果」画面が表示されましたら変更完了です。スマートフォンできらぼし銀行のホームページへアクセス のうえ、「きらぼしビジネスネット」へログインしてください。 ※電子証明書方式をご利用の場合でも、スマートフォンからログイン時は「ログインID」のご入力が必要となります。